## Coletar rastreamento PCAP de telefones IP MPP

### **Contents**

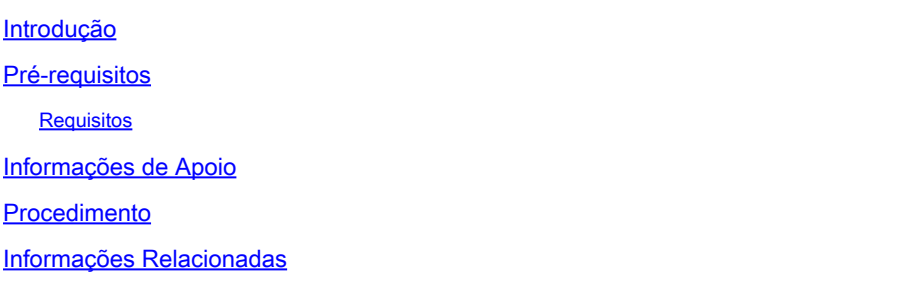

### Introdução

Este documento descreve o processo para coletar um rastreamento de PCAP de telefones IP Cisco MPP.

#### Pré-requisitos

#### **Requisitos**

A Cisco recomenda que você tenha conhecimento destes tópicos:

- Administração do Hub de Controle.
- Como acessar a página da Web do telefone IP da Cisco.
- Admin Password Device (Dispositivo de senha de administrador).

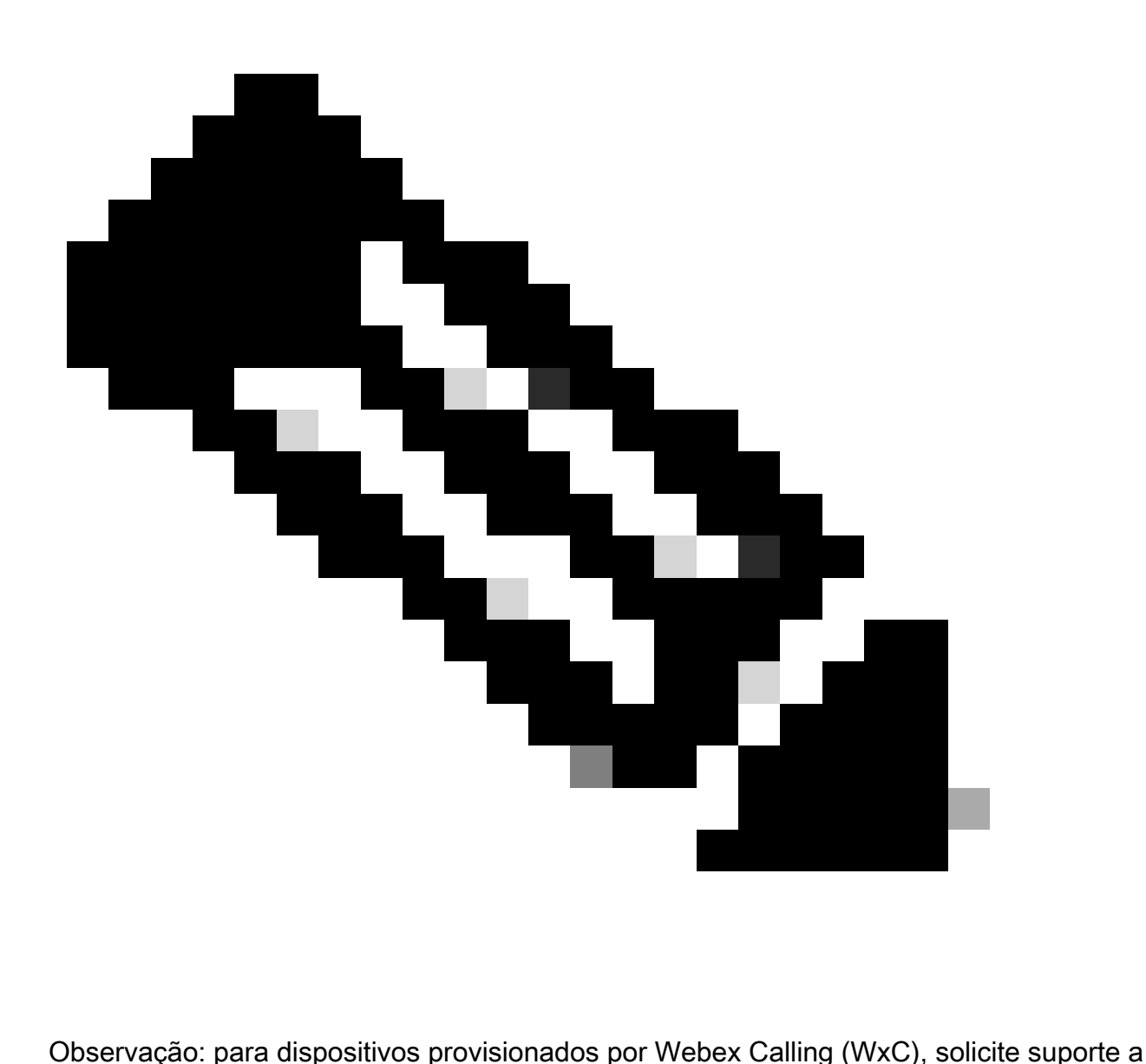

WxC.

As informações neste documento foram criadas a partir de dispositivos em um ambiente de laboratório específico. Todos os dispositivos utilizados neste documento foram iniciados com uma configuração (padrão) inicial. Se a rede estiver ativa, certifique-se de que você entenda o impacto potencial de qualquer comando.

### Informações de Apoio

Um Rastreamento de Captura de Pacotes (PCAP) é uma captura obtida de uma interface de rede para fazer uma análise e solução de problemas de rede. O arquivo de saída é um .pcap e pode ser lido em qualquer Network Packet Analyzer como Wireshark.

Os telefones IP da Cisco, às vezes, não recebem os arquivos de configuração a serem provisionados ou têm problemas para registrar os serviços de chamada Webex.

Nesse caso, é muito útil obter um rastreamento de PCAP diretamente do telefone IP para saber o que está acontecendo na rede.

### Procedimento

Etapa 1. Navegue até a página Admin [https://IP\\_ADDRESS\\_PHONE/Admin](https://IP_ADDRESS_PHONE/Admin)

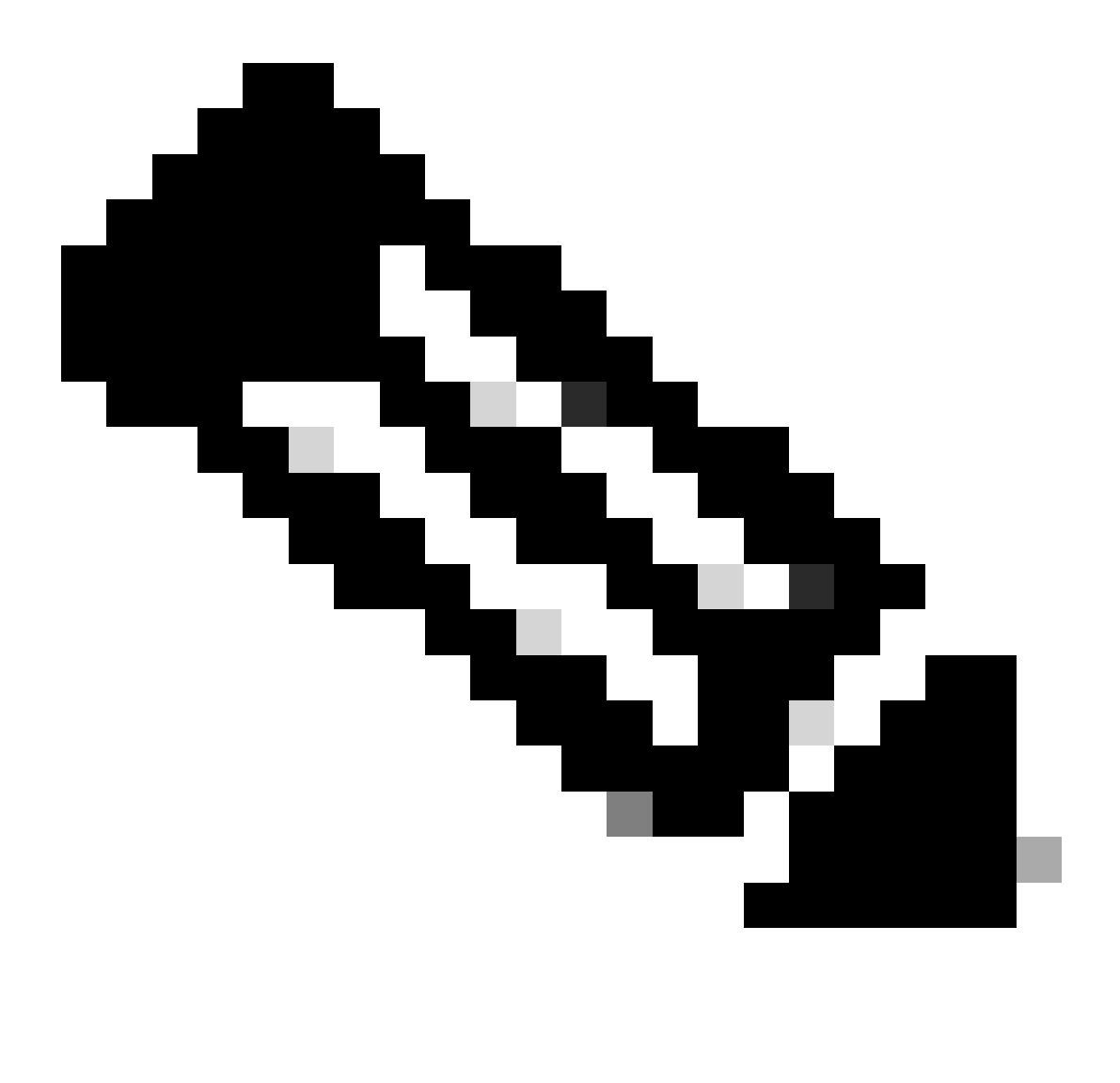

Observação: se o endereço IP for desconhecido, ele poderá ser obtido em Configurações > Status > Rede Status > IPv4 Status.

Etapa 2. Efetue login como nome de usuário Admin, insira a senha e selecione o botão Login.

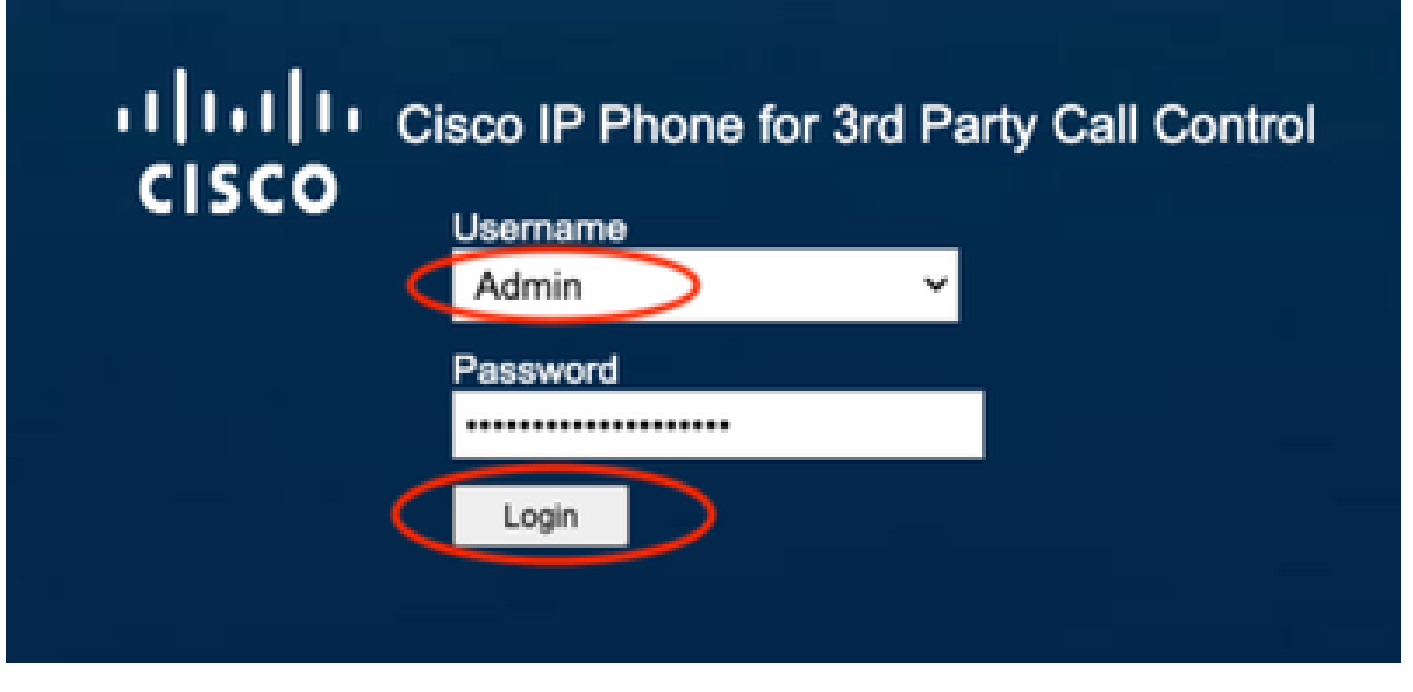

Página de login

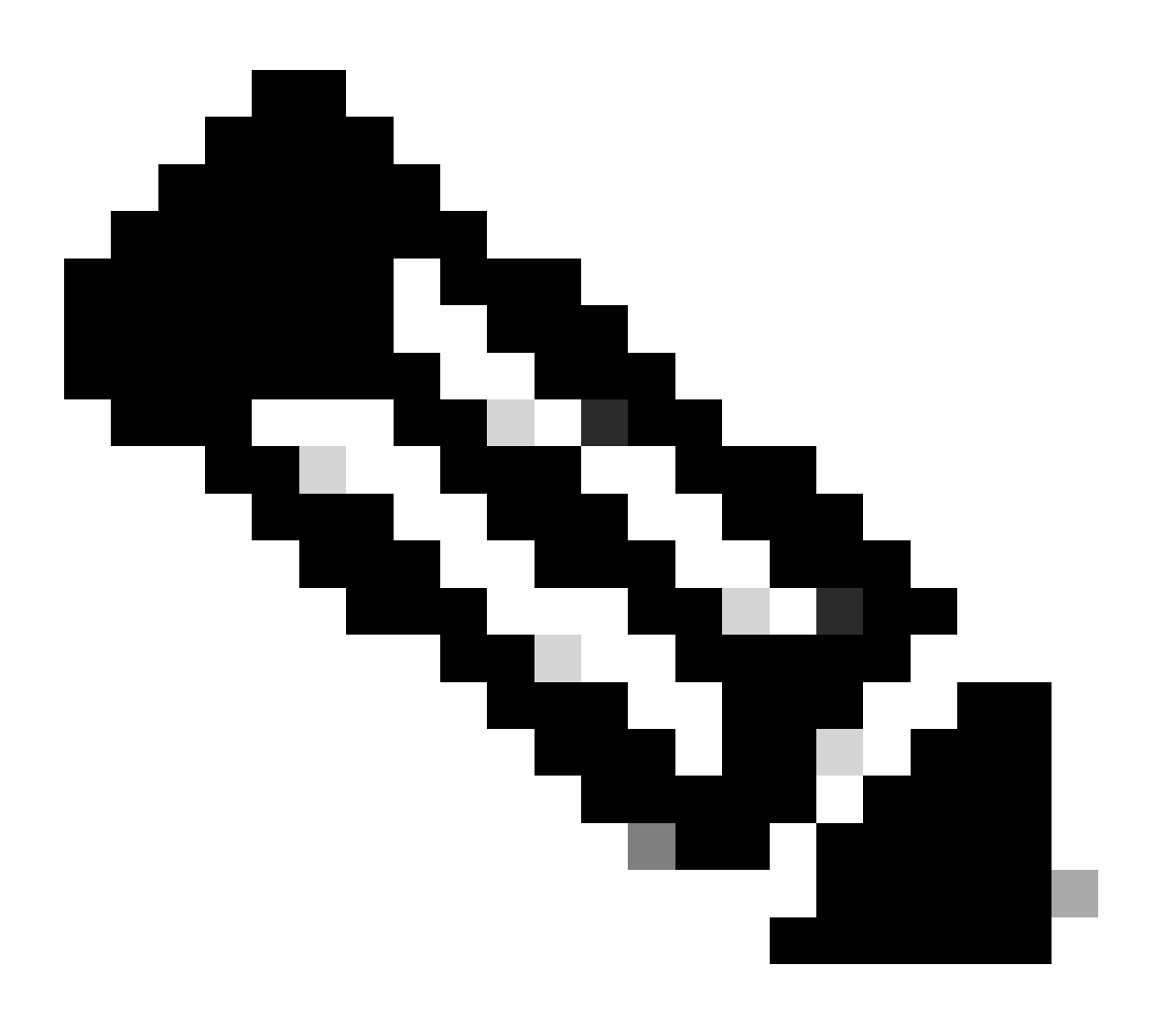

Observação: para dispositivos de redefinição de fábrica, a página de logon não é exibida. A página de configuração é exibida diretamente

Etapa 3. Selecione Info e, em seguida, Debug Info no menu superior.

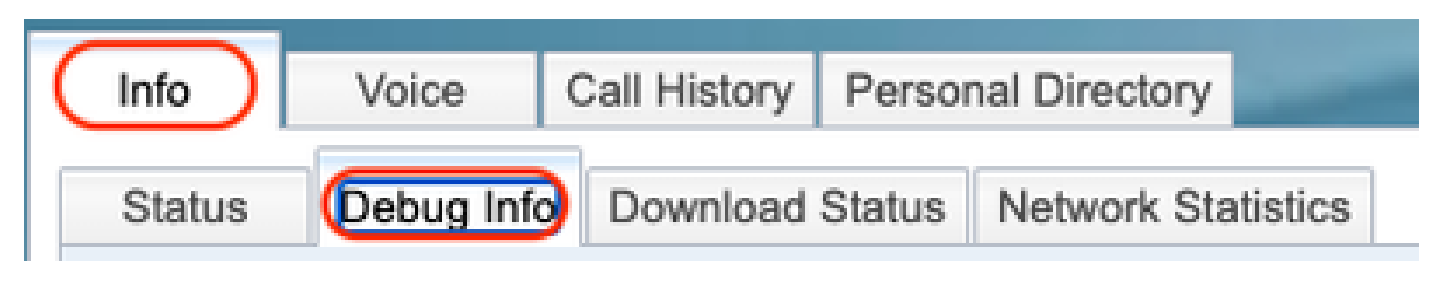

Menu superior

Etapa 4. Selecione Start Packet Capture localizado à direita da página.

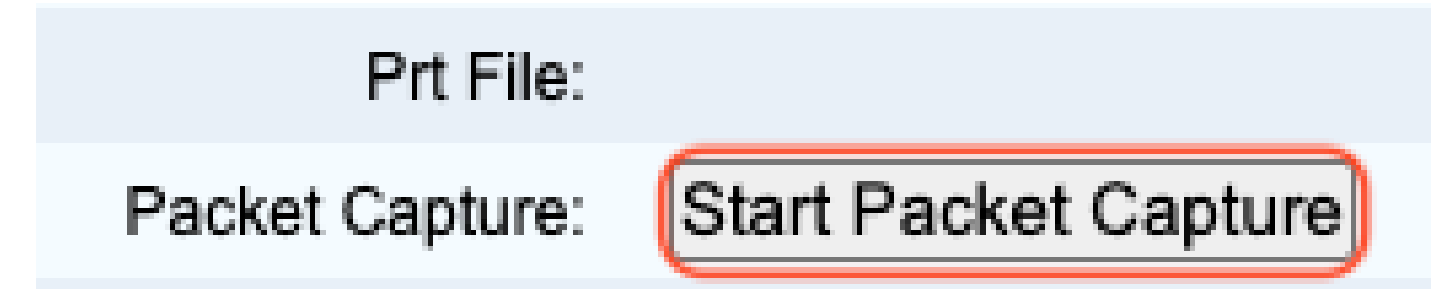

Iniciar captura de pacote

Etapa 5. As opções de Captura de pacotes são exibidas. Selecione Filtrar tudo e selecione o botão Enviar.

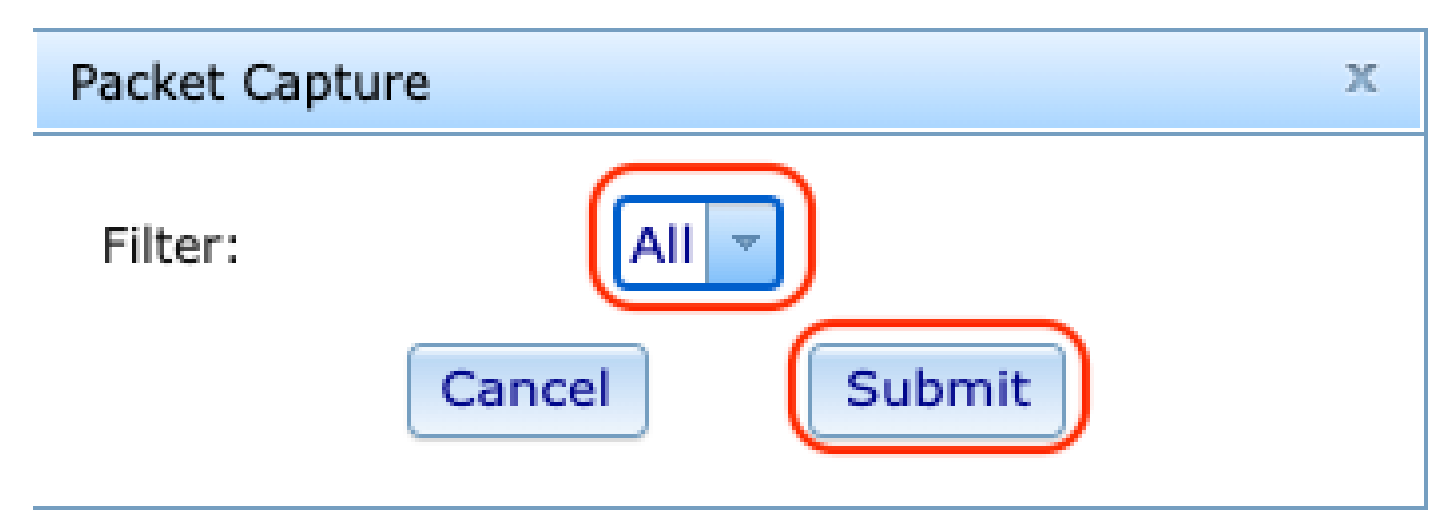

Opções de captura de pacotes

Etapa 6. Tente recriar ou reproduzir o problema específico ou o problema que você tem no momento.

Etapa 7.Depois de recriar o problema com êxito, continue para selecionar a opção Stop Packet Capture.

# Prt File:

# Packet Capture:

Stop Packet Capture

Parar a captura de pacotes

Etapa 8. Quando o telefone terminar de criar o pcap, o novo arquivo será exibido.

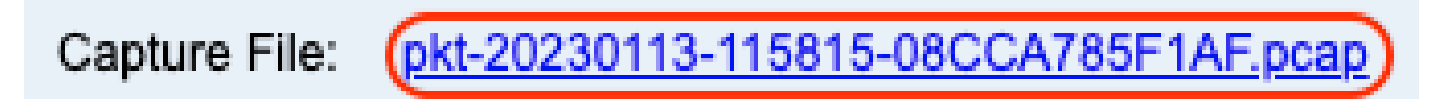

Novo Arquivo Pcap

Etapa 9.Faça o download do registro PRT. Clique com o botão direito do mouse no link pcap e escolha Salvar link como... para baixar os logs.

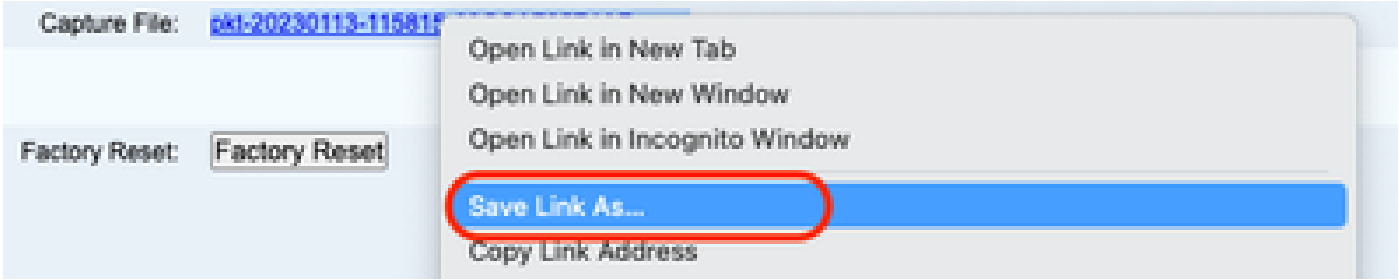

Salvar link

Etapa 10. Selecione o diretório onde deseja salvar e clique no botão Salvar.

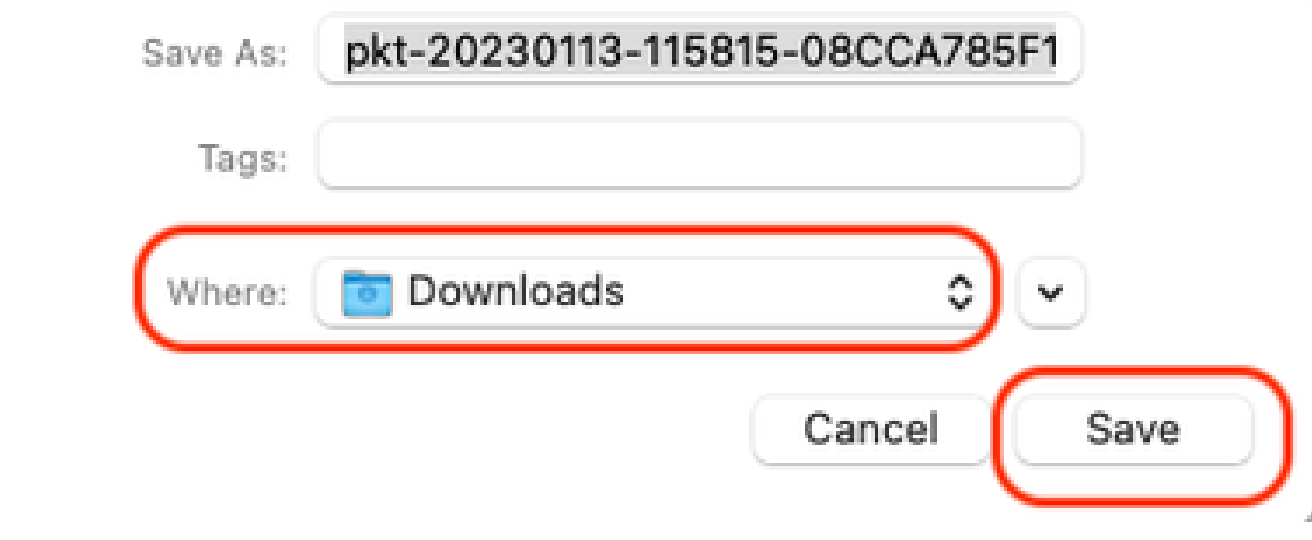

Save

#### Informações Relacionadas

- [Configurar e gerenciar dispositivos de chamada do Webex](https://help.webex.com/en-us/article/n9r1aac/Configure-and-manage-Webex-Calling-devices#Cisco_Task_in_List_GUI.dita_cabe5dca-88b4-4d9d-a4c8-d32ef3e3d5ce)
- [Configurar e modificar as configurações do dispositivo na chamada do Webex](https://help.webex.com/en-us/article/uil72l/Configure-and-modify-device-settings-in-Webex-Calling)
- [Gerar PRT manualmente para telefones MPP](https://www.cisco.com/c/en/us/support/docs/unified-communications/webex-calling/221052-generate-prt-manually-for-mpp-phones-reg.html)

#### Sobre esta tradução

A Cisco traduziu este documento com a ajuda de tecnologias de tradução automática e humana para oferecer conteúdo de suporte aos seus usuários no seu próprio idioma, independentemente da localização.

Observe que mesmo a melhor tradução automática não será tão precisa quanto as realizadas por um tradutor profissional.

A Cisco Systems, Inc. não se responsabiliza pela precisão destas traduções e recomenda que o documento original em inglês (link fornecido) seja sempre consultado.